# New York State Electronic Certificate of Need Applicant Training: Request Regional Office Review Version 4.0

**Health Commerce System** 

# **Revision History**

| Date       | Version | Description                                                                                                    |  |  |  |
|------------|---------|----------------------------------------------------------------------------------------------------|--|--|--|
| 04/20/2015 | 1.0     | nitial Release                                                                                                    |  |  |  |
| 07/15/2015 | 2.0     | Release 2: General information Functionality - with enhancements  Screen layout changed  Phase ID can be manually changed  Federal 855 does not default to yes or no.  Federal 855 expiration date field added  Data can be modified after submission Reviewer Schedules surveys-  Schedule, reschedule and confirm functionality provided Changes in Survey schedule history table  Added Secure and Non- secure general correspondence  Added checklist functionality and checklist correspondence  Correspondence can be filtered for focused search |  |  |  |
| 2/23/2016  | 3.0     | Release 3: Findings and CAPs functionality                                                                                                    |  |  |  |
| 11/01/2016 | 3.1     | Release 6.0.4.0.0: Updated Steps and screens for "Adding a Phase". Correspondence tab will not be available for a phase which is not saved/submitted                                                                                                    |  |  |  |
| 8/16/2018  | 4.0     | Release 7.0.0.0.0 Updated screens in Checklist Documents                                                                                                    |  |  |  |

# **Table of Contents**

| Revision History                                                  |      |
|-------------------------------------------------------------------|------|
| Applicant initiates request for Regional Office review            | 6 -  |
| SUBMITTING A REQUEST FOR REVIEW                                   | 9 -  |
| Create a Phase                                                    | 9 -  |
| Add Contacts                                                      |      |
| Attach / Delete Notice of Appearance (NOA) for contacts           |      |
| Modify contact information                                        |      |
| Change Primary contact                                            |      |
| Expire a Contact                                                  | _    |
| Reactivate a Contact                                              |      |
| Submit a Request to Regional Office                               |      |
| Modify the general information after submitting the request to RO |      |
| Modify Target opening date                                        |      |
| Modify Requested Survey Date range                                |      |
| Modify Federal 855 expiration date                                |      |
| Add, Cancel, Delete a new phase                                   |      |
| CHECKLIST DOCUMENTS                                               |      |
| Uploading, Deleting, Saving and Submitting Checklist Documents    |      |
| Changing status of a checklist item to N/A                        |      |
| Corrective Action Plan (CAP)                                      |      |
| Add, Save and Submit CAP                                          |      |
| Modify CAP                                                        |      |
| Request Extension for CAP submission                              |      |
| Delete CAP                                                        |      |
| COMMENT ON FINDING                                                |      |
| NOTIFICATIONS                                                     |      |
| Schedule Survey correspondence                                    |      |
| View Correspondence                                               |      |
|                                                                   |      |
| REPLY TO CORRESPONDENCE                                           |      |
| APPENDIX _1                                                       |      |
| Referencing the Survey Schedule History Table                     |      |
| Adding an Attachment                                              | 50 - |

# **Table of Figures**

| Figure 1: Regional office: General Information page                          |      |
|------------------------------------------------------------------------------|------|
| Figure 2a: Creating a Phase                                                  |      |
| Figure 3: Saving a Phase                                                     |      |
| Figure 4: Add Contact –General Information page                              | 12 - |
| Figure 5: New Contact Information                                            | 13 - |
| Figure 6: Contact type                                                       | 13 - |
| Figure 7 Contacts have been added                                            | 14 - |
| Figure 8: Add NOA Attachment                                                 |      |
| Figure 9: Add NOA Attachment                                                 |      |
| Figure 10: Browse for document                                               | 15 - |
| Figure 11: Attachment path is reflected in the File                          |      |
| Figure 12: Attachment Added and 'Delete' button visible.                     |      |
| Figure 13: Name link in contact table on General Information page            |      |
| Figure 14: Modify Contact Information                                        |      |
| Figure 15: Modified Contact Information                                      |      |
| Figure 16: Name link in contact table on General Information page            |      |
| Figure 17: Select Primary in 'Type'                                          | 18 - |
| Figure 18: Type Changed: Changes reflected in contact table                  |      |
|                                                                              |      |
| Figure 19: 'Name hyperlink - Expire the contact                              |      |
| Figure 20: Contact Table- Contact Expired                                    |      |
| Figure 21: Contact Table- Contact Expired                                    | 19 - |
| Figure 22: Click name marked 'Expire'                                        |      |
| Figure 23: Reactivate contact information screen                             |      |
| Figure 24: Reactivated contact: Expire marking removed                       |      |
| Figure 25: Requested Survey Dates                                            |      |
| Figure 26: Federal 855 Information                                           |      |
| Figure 27: Screen after submission                                           |      |
| Figure 28: Screen to Modify                                                  | 23 - |
| Figure 29: Select cell to modify Target opening date                         |      |
| Figure 30a: New date Saved- Toggle on the side                               |      |
| Figure 30b: New date Saved- Showing History toggle down                      |      |
| Figure 31: Modify Survey date From                                           |      |
| Figure 32: Modify Survey Date TO                                             |      |
| Figure 33: New survey dates saved                                            |      |
| Figure 34: On clicking Modify Fed 855 expiration date allows editing         |      |
| Figure 35a: Save                                                             |      |
| Figure 35b: New Date Saved                                                   |      |
| Figure 35c: History accessible by toggle                                     |      |
| Figure 36a: Clearing the earlier entry                                       | 27 - |
| Figure 36b: Enter New Tax ID #                                               | 27 - |
| Figure 37: Click Save                                                        | 28 - |
| Figure 38: Adding new phase                                                  | 29 - |
| Figure 39: New phase –General Information screen                             | 30 - |
| Figure 40: New phase –General Information screen- Delete Phase               | 31 - |
| Figure 41: Selecting the Survey Checklist Tab                                |      |
| Figure 42: Environmental checklist table on the Environmental checklist page | 32 - |
| Figure 43: Uploading document for building construction type.                |      |
| Figure 44: Add Checklist Attachment.                                         |      |
| Figure 45: Add Checklist Attachment                                          |      |
| Figure 46: Add Attachment                                                    |      |
| Figure 47: Document uploaded can be deleted before saving                    |      |
| Figure 48: Saving the Uploaded document                                      |      |
| Figure 49: Submission confirmation                                           |      |
| ge                                                                           |      |

| Figure 50: Drop down list of Status_ Selecting N/A       - 36 -         Figure 51: Providing comments for N/A       - 36 -         Figure 52: Survey F&C tab       - 37 -         Figure 53: Add CAP page       - 38 -         Figure 54: F&C table After Submitting the CAP       - 38 -         Figure 55: Survey F&C tab       - 39 -         Figure 56: Modify CAP       - 40 -         Figure 57: Survey F&C Table recording Modification Submission, with history       - 41 -         Figure 59: Survey F&C tab- Delete after Save       - 43 -         Figure 60: Comment for Finding       - 44 -         Figure 61: Sample Notification Email for Schedule Survey correspondence       - 45 -         Figure 62: Correspondence Screen       - 46 -         Figure 63: View Survey Correspondence Screen       - 46 -         Figure 64: Reply Button on View correspondence screen       - 46 -         Figure 65: Reply Correspondence screen       - 47 -         Figure 66: Reply Button on View correspondence screen       - 47 -         Figure 67: Records created for Surveys Scheduled       - 49 -         Figure 68: Add attachment       - 50 -         Figure 69: Drop down selection of Document Type       - 50 - | Figure 50: Drop down list of Status_ Selecting N/A                          | - 36 | - |
|----------------------------------------------------------------------------------------------------|-----------------------------------------------------------------------------|------|---|
| Figure 52: Survey F&C tab       - 37 -         Figure 53: Add CAP page       - 38 -         Figure 54: F&C table After Submitting the CAP       - 38 -         Figure 55: Survey F&C tab       - 39 -         Figure 56: Modify CAP       - 40 -         Figure 57: Survey F&C Table recording Modification Submission, with history       - 41 -         Figure 58: Survey F&C tab       - 42 -         Figure 59: Survey F&C tab Delete after Save       - 43 -         Figure 60: Comment for Finding       - 44 -         Figure 61: Sample Notification Email for Schedule Survey correspondence       - 45 -         Figure 62: Correspondence Screen       - 46 -         Figure 63: View Survey Correspondence Screen       - 46 -         Figure 64: Reply Button on View correspondence screen       - 47 -         Figure 65: Reply Correspondence screen       - 47 -         Figure 66: Survey table       - 49 -         Figure 67: Records created for Surveys Scheduled       - 49 -         Figure 68: Add attachment       - 50 -                                                                                                    | Figure 51: Providing comments for N/A                                       | - 36 | - |
| Figure 53: Add CAP page       - 38 -         Figure 54: F&C table After Submitting the CAP       - 38 -         Figure 55: Survey F&C tab       - 39 -         Figure 57: Survey F&C Table recording Modification Submission, with history       - 41 -         Figure 58: Survey F&C tab       - 42 -         Figure 59: Survey F&C tab- Delete after Save       - 43 -         Figure 60: Comment for Finding       - 44 -         Figure 61: Sample Notification Email for Schedule Survey correspondence       - 45 -         Figure 62: Correspondence Screen       - 46 -         Figure 63: View Survey Correspondence Screen       - 46 -         Figure 64: Reply Button on View correspondence screen       - 47 -         Figure 65: Reply Correspondence screen       - 47 -         Figure 66: Survey table       - 49 -         Figure 67: Records created for Surveys Scheduled       - 49 -         Figure 68: Add attachment       - 50 -                                                                                                    | Figure 52: Survey F&C tab                                                   | 37   | - |
| Figure 54: F&C table After Submitting the CAP.       - 38 -         Figure 55: Survey F&C tab       - 39 -         Figure 57: Survey F&C Table recording Modification Submission, with history       - 41 -         Figure 58: Survey F&C tab       - 42 -         Figure 59: Survey F&C tab- Delete after Save       - 43 -         Figure 60: Comment for Finding       - 44 -         Figure 61: Sample Notification Email for Schedule Survey correspondence       - 45 -         Figure 62: Correspondence Screen       - 46 -         Figure 63: View Survey Correspondence Screen       - 46 -         Figure 64: Reply Button on View correspondence screen       - 47 -         Figure 65: Reply Correspondence screen       - 47 -         Figure 66: Survey table       - 49 -         Figure 67: Records created for Surveys Scheduled       - 49 -         Figure 68: Add attachment       - 50 -                                                                                                    | Figure 53: Add CAP page                                                     | - 38 | - |
| Figure 56: Modify CAP       - 40 -         Figure 57: Survey F&C Table recording Modification Submission, with history       - 41 -         Figure 58: Survey F&C tab       - 42 -         Figure 59: Survey F&C tab- Delete after Save       - 43 -         Figure 60: Comment for Finding       - 44 -         Figure 61: Sample Notification Email for Schedule Survey correspondence       - 45 -         Figure 62: Correspondence Screen       - 46 -         Figure 63: View Survey Correspondence Screen       - 46 -         Figure 64: Reply Button on View correspondence screen       - 47 -         Figure 65: Reply Correspondence screen       - 48 -         Figure 66: Survey table       - 49 -         Figure 67: Records created for Surveys Scheduled       - 49 -         Figure 68: Add attachment       - 50 -                                                                                                    | Figure 54: F&C table After Submitting the CAP.                              | - 38 | - |
| Figure 57: Survey F&C Table recording Modification Submission, with history       - 41 -         Figure 58: Survey F&C tab       - 42 -         Figure 59: Survey F&C tab- Delete after Save       - 43 -         Figure 60: Comment for Finding       - 44 -         Figure 61: Sample Notification Email for Schedule Survey correspondence       - 45 -         Figure 62: Correspondence Screen       - 46 -         Figure 63: View Survey Correspondence Screen       - 46 -         Figure 64: Reply Button on View correspondence screen       - 47 -         Figure 65: Reply Correspondence screen       - 48 -         Figure 66: Survey table       - 49 -         Figure 67: Records created for Surveys Scheduled       - 49 -         Figure 68: Add attachment       - 50 -                                                                                                    | Figure 55: Survey F&C tab                                                   | 39   | - |
| Figure 58: Survey F&C tab       - 42 -         Figure 59: Survey F&C tab- Delete after Save       - 43 -         Figure 60: Comment for Finding       - 44 -         Figure 61: Sample Notification Email for Schedule Survey correspondence       - 45 -         Figure 62: Correspondence Screen       - 46 -         Figure 63: View Survey Correspondence Screen       - 46 -         Figure 64: Reply Button on View correspondence screen       - 47 -         Figure 65: Reply Correspondence screen       - 48 -         Figure 66: Survey table       - 49 -         Figure 67: Records created for Surveys Scheduled       - 49 -         Figure 68: Add attachment       - 50 -                                                                                                    | Figure 56: Modify CAP                                                       | 40   | - |
| Figure 58: Survey F&C tab       - 42 -         Figure 59: Survey F&C tab- Delete after Save       - 43 -         Figure 60: Comment for Finding       - 44 -         Figure 61: Sample Notification Email for Schedule Survey correspondence       - 45 -         Figure 62: Correspondence Screen       - 46 -         Figure 63: View Survey Correspondence Screen       - 46 -         Figure 64: Reply Button on View correspondence screen       - 47 -         Figure 65: Reply Correspondence screen       - 48 -         Figure 66: Survey table       - 49 -         Figure 67: Records created for Surveys Scheduled       - 49 -         Figure 68: Add attachment       - 50 -                                                                                                    | Figure 57: Survey F&C Table recording Modification Submission, with history | 41   | - |
| Figure 59: Survey F&C tab- Delete after Save                                                                                                    | Figure 58: Survey F&C tab                                                   | 42   | - |
| Figure 61: Sample Notification Email for Schedule Survey correspondence                                                                                                    | Figure 59: Survey F&C tab- Delete after Save                                | 43   | - |
| Figure 62: Correspondence Screen       - 46 -         Figure 63: View Survey Correspondence Screen       - 46 -         Figure 64: Reply Button on View correspondence screen       - 47 -         Figure 65: Reply Correspondence screen       - 48 -         Figure 66: Survey table       - 49 -         Figure 67: Records created for Surveys Scheduled       - 49 -         Figure 68: Add attachment       - 50 -                                                                                                    | Figure 60: Comment for Finding.                                             | 44   | - |
| Figure 62: Correspondence Screen       - 46 -         Figure 63: View Survey Correspondence Screen       - 46 -         Figure 64: Reply Button on View correspondence screen       - 47 -         Figure 65: Reply Correspondence screen       - 48 -         Figure 66: Survey table       - 49 -         Figure 67: Records created for Surveys Scheduled       - 49 -         Figure 68: Add attachment       - 50 -                                                                                                    | Figure 61: Sample Notification Email for Schedule Survey correspondence     | 45   | - |
| Figure 63: View Survey Correspondence Screen       - 46 -         Figure 64: Reply Button on View correspondence screen       - 47 -         Figure 65: Reply Correspondence screen       - 48 -         Figure 66: Survey table       - 49 -         Figure 67: Records created for Surveys Scheduled       - 49 -         Figure 68: Add attachment       - 50 -                                                                                                    | Figure 62: Correspondence Screen                                            | 46   | - |
| Figure 65: Reply Correspondence screen       - 48 -         Figure 66: Survey table       - 49 -         Figure 67: Records created for Surveys Scheduled       - 49 -         Figure 68: Add attachment       - 50 -                                                                                                    | Figure 63: View Survey Correspondence Screen                                | 46   | - |
| Figure 66: Survey table                                                                                                    | Figure 64: Reply Button on View correspondence screen                       | 47   | - |
| Figure 66: Survey table                                                                                                    | Figure 65: Reply Correspondence screen                                      | 48   | - |
| Figure 68: Add attachment 50 -                                                                                                    | Figure 66: Survey table                                                     | - 49 | - |
|                                                                                                    |                                                                             |      |   |
| Figure 69: Drop down selection of Document Type 50 -                                                                                                    | Figure 68: Add attachment                                                   | 50   | - |
|                                                                                                    | Figure 69: Drop down selection of Document Type                             | 50   | - |
| Figure 70: Description of attachment 50 -                                                                                                    | Figure 70: Description of attachment                                        | 50   | - |
| Figure 71: Browser Window for Attachments 50 -                                                                                                    | Figure 71: Browser Window for Attachments                                   | - 50 | - |
| Figure 72: Attachment add to system 51 -                                                                                                    | Figure 72: Attachment add to system                                         | -51  | - |

#### Applicant initiates request for Regional Office review

Regional office tab has been added to NYSE-CON to facilitate the Regional office review and approval. The views and actions available will depend on the user's role. To be able to login to NYSE-CON, the user must have a Health Commerce System (HCS) account. The Regional Office module is reached via the 'Regional office' tab. This tab opens the "General Information" page for the Regional Office (Figure 1).

The "Regional Office" tab will be displayed for a project only after the CON project has been approved and all Contingencies have been satisfied. The Applicant should initiate contact with the Regional Office <u>at least 60 days prior</u> to the facility's target opening date.

The "Regional Office" tab will be located between the "Post Approval" and "Summary" tabs.

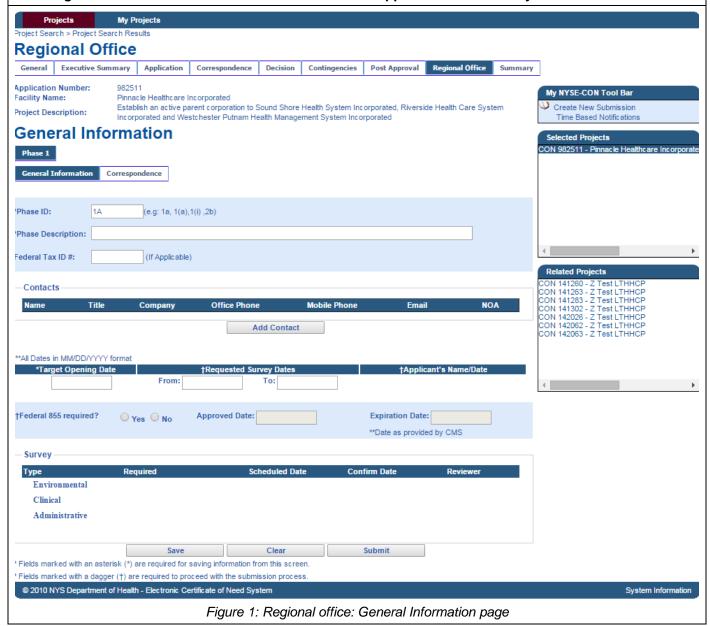

| General Information Page - Field Descriptions |                                                                                                    |  |  |  |  |  |
|-----------------------------------------------|----------------------------------------------------------------------------------------------------|--|--|--|--|--|
| Field Name                                    | Description                                                                                                    |  |  |  |  |  |
| Application<br>Number                         | CON number assigned to the application                                                                                                    |  |  |  |  |  |
| Facility Name                                 | Name of the facility                                                                                                    |  |  |  |  |  |
| Project description                           | The description entered by Project Management Unit (PMU) during initial review                                                                                                    |  |  |  |  |  |
| Phase Tab                                     | Every project has one phase, but more phases may be added by Applicant. Surveys, Checklists Findings and Corrective Action Plans (CAPs) and Correspondences are organized by phase.                                                                                                    |  |  |  |  |  |
| General<br>Information Tab                    | Tab Title                                                                                                    |  |  |  |  |  |
| Phase ID                                      | The phase number to identify the phase. A sequential number is assigned at creation by may be changed by the Applicant.                                                                                                    |  |  |  |  |  |
| Phase<br>Description                          | A general description of the phase entered by the Applicant.                                                                                                    |  |  |  |  |  |
| Federal tax ID#                               | The 9 digit Federal Tax Identification number.                                                                                                    |  |  |  |  |  |
| Contacts                                      | Individuals identified by the Applicant who are authorized to take actions pertaining to the project.                                                                                                    |  |  |  |  |  |
| *Target Opening date                          | The date on which the facility is expected to be open for services.  Note: Target opening date must be greater than Requested Survey Date.                                                                                                    |  |  |  |  |  |
| *Requested<br>survey Date<br>'From' and 'To'  | The date entered by the Applicant to provide the date range within which survey(s) should be scheduled. The date must be earlier than the 'Target opening date' entered                                                                                                    |  |  |  |  |  |
| Federal 855 required?                         | Radio buttons to indicate if a Federal 855 is required.                                                                                                    |  |  |  |  |  |
| *Approved Date                                | This field indicates the date on which the Federal 855 was approved by CMS.                                                                                                    |  |  |  |  |  |
| Expiration date                               | This field indicates the date on which the Federal 855 will expire. The date is provided by CMS.                                                                                                    |  |  |  |  |  |
| Buttons                                       |                                                                                                    |  |  |  |  |  |
| Add Contact<br>Button                         | Button used for navigating the Applicant to the "Add New Contact Information" screen.                                                                                                    |  |  |  |  |  |
| Submit                                        | Sends a notification to the Regional Office that the Applicant is requesting regional office review. Information must be <b>SUBMITTED</b> for the Regional Office reviewer to take <u>ANY</u> action on a request. Once the <b>Submit</b> button is clicked, the functionalities available to the Applicant would be ' <b>Add contact'</b> , 'Modify' and 'Add Phase'. |  |  |  |  |  |
| Clear                                         | Clears any unsaved data                                                                                                    |  |  |  |  |  |
| Save                                          | Entered and selected data is saved. Saved information may be modified. The regional office cannot take action and does not receive a notification.                                                                                                    |  |  |  |  |  |
| Tables                                        |                                                                                                    |  |  |  |  |  |
| Contacts                                      | Table listing the details of the ' <b>Primary</b> ' and ' <b>Additional</b> ' contacts, entered by the Applicant. Contacts on this list may be contacted via phone or email to facilitate the regional office review. Contacts must have a HCS account to work in NYSECON.                                                                                             |  |  |  |  |  |

| Survey | Table indicating which surveys will be conducted for the phase. Includes types of surveys, dates of surveys (the date when the surveys were assigned by the Reviewer) and the Reviewer's name. |
|--------|----------------------------------------------------------------------------------------------------|
|        | Also includes the date the survey was confirmed with the Applicant                                                                                                    |

<sup>\*</sup>Dates must be entered in month-day-year order format. If entered dates are punctuated by slashes: The year must have either two or four digits (examples: 02/01/2011 or 02/01/11). – Entry of a two-digit year implies current century. – Month and day may be entered without leading zeros (example: 2/1/2011)

#### Submitting a request for review

Submitting a review request to the Regional office

Only an Applicant can initiate the request for regional office review

Having received a "Contact the Regional Office" direction, the Applicant will access the **Regional Office General Information** page by selecting the **Regional Office** tab for the project.

In order to submit a request for review, the Applicant must do the following:

- Create a phase
- Provide contact details for the project
- Provide Survey date range
- Indicate Federal 855 requirement and provide the related information.

Refer to Figure 1 above for the screen and table above for the field descriptions

#### Create a Phase

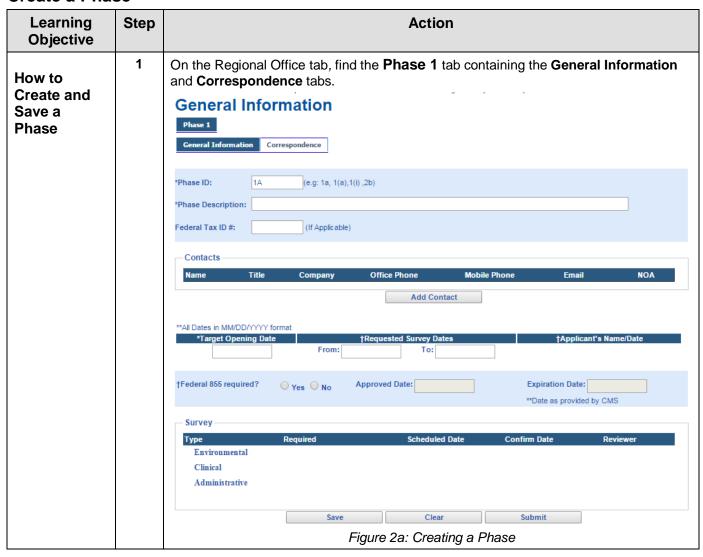

2 1> Edit the **Phase ID**, if desired. The system will sequentially number the Phases if the Applicant chooses not to change the ID. 2> Enter the **Phase Description**. 3> Enter the **Federal Tax ID #** (If applicable). 4> Enter the Target Opening Date. General Information Correspondence \*Phase ID: 1A (e.g: 1a, 1(a),1(i),2b) \*Phase Description: (If Applicable) Contacts Add Contact \*\*All Dates in MM/DD/YYYY forma \*Target Opening Date Figure 2b: Creating a Phase

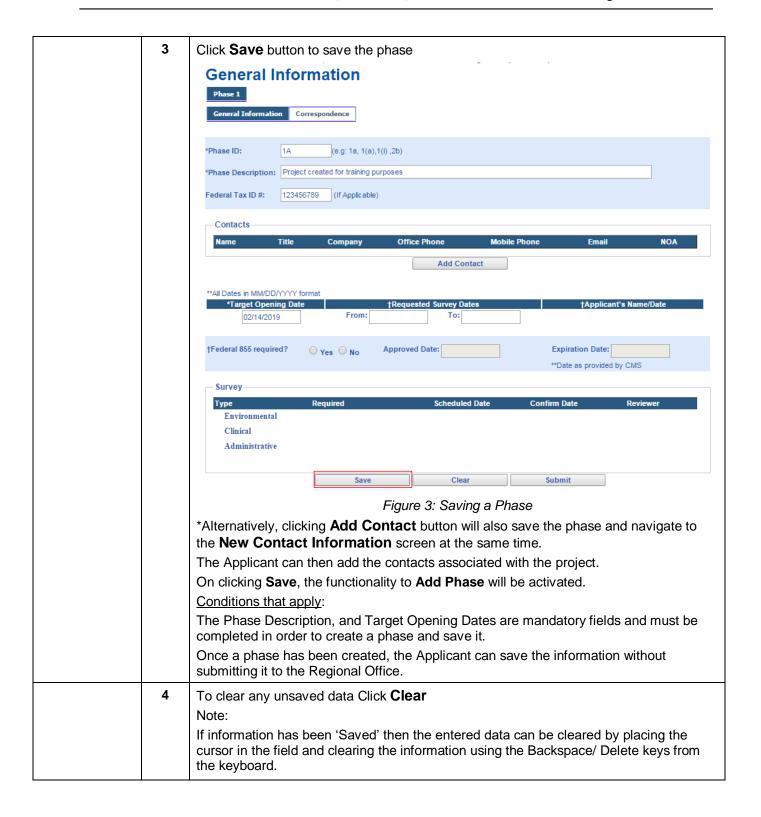

#### **Add Contacts**

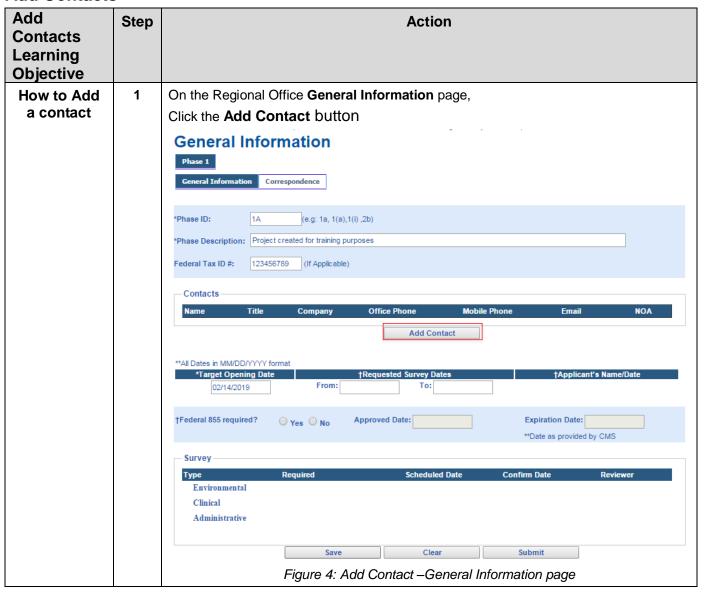

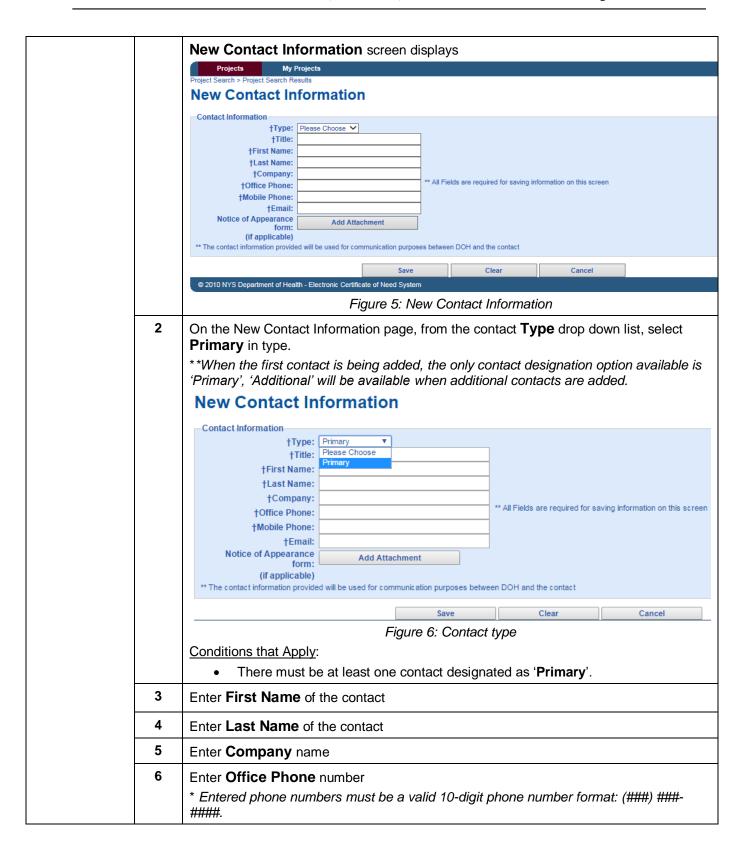

tt Training Page 13 of 51 11/01/2016 onal Office Review

7 Enter **Mobile Phone** number (\*As above) \*If the contact chooses not to enter a mobile number- enter the same number as "Office Phone" or any digit repeated 10 times on any sequential numbers entry e.g.: 222-222-2222 the Reviewer will know that the mobile number is a random entry. 8 Enter E-mail address Notice of Appearance must be provided for a contact who is not an employee of the 9 applicant. Refer to Attach Notice of Appearance [NOA] for contact section 2.1 below. Contact the Regional Office for questions regarding the NOA form. 10 Click Save. **New Contact Information** Contact Information †Type: Primary †Title: Title Of Contact †First Name: First Name †Last Name: Last Name †Company: Organisation of Applicant \*\* All Fields are required for saving information on this screen †Office Phone: 123-456-7890 †Mobile Phone: 123-456-7890 †Email: email@domain-name.com Notice of Appearance Add Attachment form: (if applicable) \*\* The contact information provided will be used for communication purposes between DOH and the contact The **General information** page is displayed. The new contact information will be displayed in the contact table. Contacts Title Company NOA First Name Last Name -(123) 456-Title Of Contact Contact's Employer email@domain-name.com Designation of additional.email@Domain-Employer of (123) 456-- 6 First Name1 Last Name1 7890 ame.com Add Contact Figure 7 Contacts have been added Note- The Primary contact is marked on the table -Suffixed as "Primary". If NOA has been attached, the document icon is displayed in the row of the contact name under the NOA column. The document can be accessed by clicking on the icon.

#### Attach / Delete Notice of Appearance (NOA) for contacts

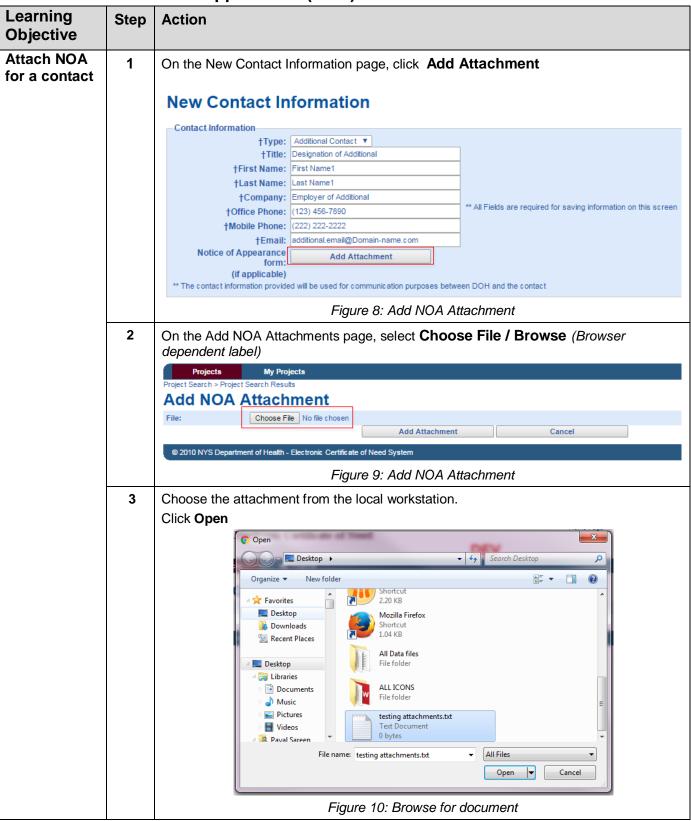

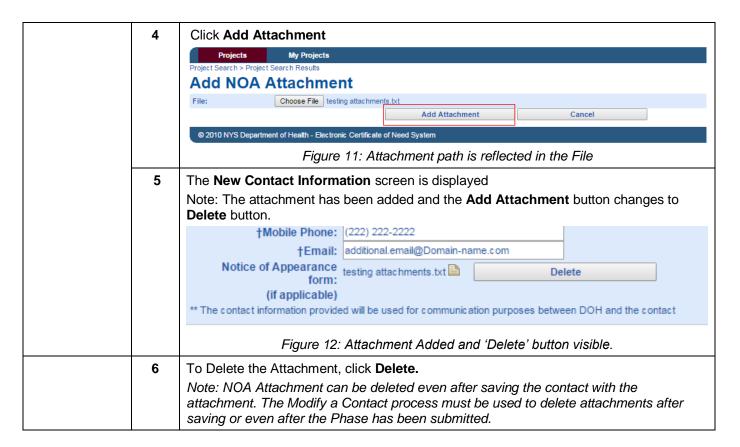

#### **Modify contact information**

| Learning<br>Objective         | Step |                                   |                              | Acti                      | on                 |                    |                                      |         |
|-------------------------------|------|-----------------------------------|------------------------------|---------------------------|--------------------|--------------------|--------------------------------------|---------|
| How to<br>Modify a<br>Contact | 1    | On the General Inf                | ormation pag                 | ge, click the <b>N</b>    | <b>ame</b> linl    | k of the           | contact to be mo                     | dified. |
|                               |      | Name                              | Title                        | Company                   | Office Phone       | Mobile<br>Phone    | Email                                | NOA     |
|                               |      | First Name Last Name -<br>Primary | Title Of Contact             | Contact's Employer        | (123) 456-<br>7890 | (123) 456-<br>7890 | email@domain-name.com                |         |
|                               |      | First Name1 Last Name1            | Designation of<br>Additional | Employer of<br>Additional | (123) 456-<br>7890 | (222) 222-<br>2222 | additional.email@Domain-<br>name.com |         |
|                               |      |                                   |                              | Add C                     | ontact             |                    |                                      |         |
|                               |      | Figure 1                          | 13: Name link                | cin contact tal           | ble on G           | eneral             | Information page                     |         |

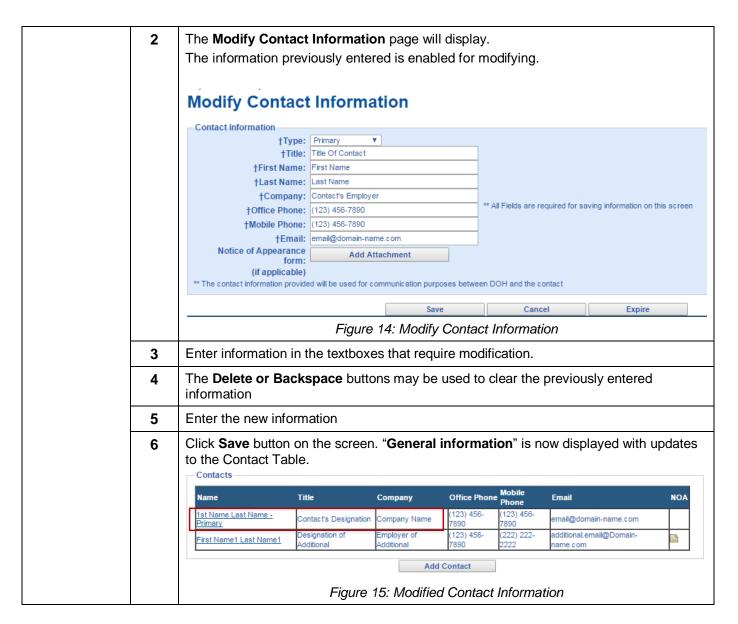

#### **Change Primary contact**

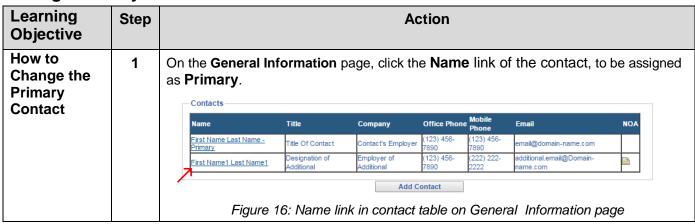

tt Training Page 17 of 51 11/01/2016 anal Office Review

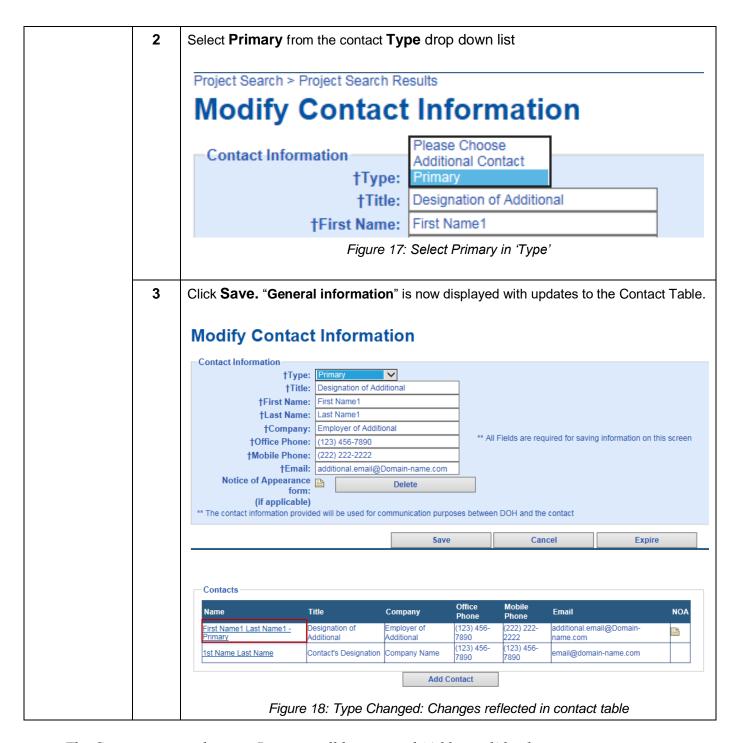

Note: The Contact previously set to Primary will be assigned 'Additional' by the system. Contact which has the 'Type' set to 'Primary' cannot be changed to 'Additional' unless another contact has been designated as "Primary" using the process above.

> Page 18 of 51 11/01/2016 nt Training

#### **Expire a Contact**

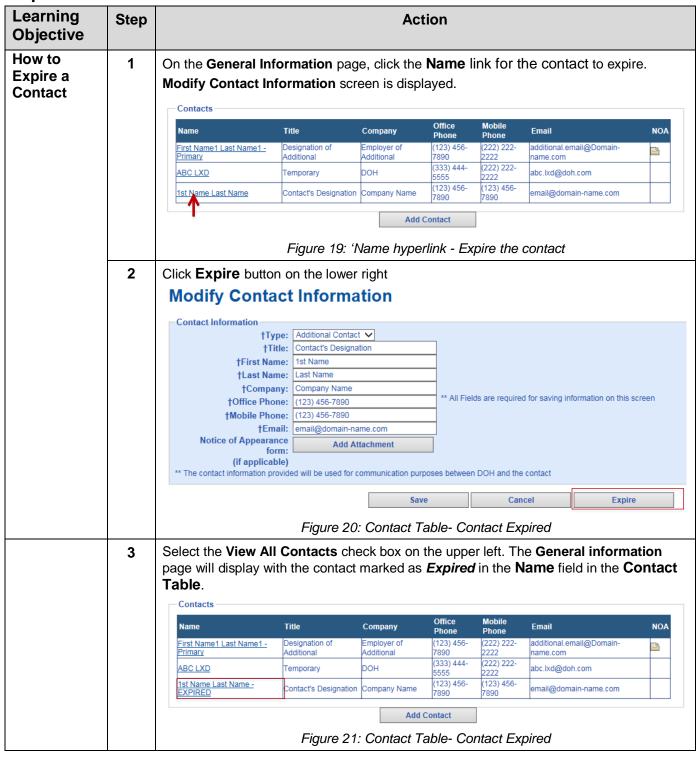

Note: A 'Primary' contact cannot be 'Expired' until another contact has been designated as 'Primary'.

#### Reactivate a Contact

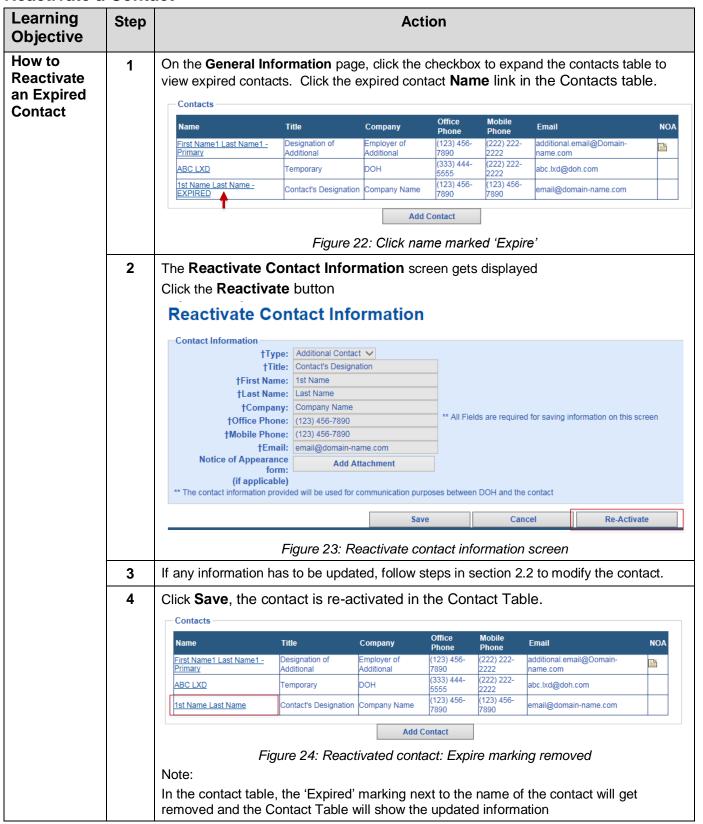

# Submit a Request to Regional Office

| Learning<br>Objective          | Step | Action                                                                                                    |  |  |  |  |
|--------------------------------|------|----------------------------------------------------------------------------------------------------|--|--|--|--|
| How to<br>Submit a             | 1    | On the <b>General Information</b> page, refer figure 1. Perform the steps to Create a Phase                                                                                                    |  |  |  |  |
| Request to the Regional Office | 2    | Perform the steps to Add Contacts  To attach NOA for a contact, refer to Attach/Delete NOA.                                                                                                    |  |  |  |  |
|                                | 3    | Enter a date range requested for the survey. Requested survey dates must be prior to the Target Opening Date. The system accepts dates in MMDDYYYY, MM/DD/YYYY or MM/DD/YY formats.  Enter date in the <b>From</b> textbox.  Enter date in the <b>To</b> textbox. |  |  |  |  |
|                                |      | **All Dates in MM/DD/YYYY format  *Target Opening Date  D2/14/2019  From: D2/14/2016  To: D2/14/2017 × Role Econ D2/09/2016  †Federal 855 required?  Yes No Approved Date:  **Date as provided by CMS                                                             |  |  |  |  |
|                                |      | Figure 25: Requested Survey Dates                                                                                                    |  |  |  |  |
|                                | 4    | Indicate if the <b>Federal 855</b> is required for the project (Radio button: Yes / No).                                                                                                    |  |  |  |  |
|                                |      | †Federal 855 required?                                                                                                    |  |  |  |  |
|                                |      | Figure 26: Federal 855 Information                                                                                                    |  |  |  |  |
|                                | 5    | Enter the <b>Approval Date</b> for Federal 855, as provided by CMS.  *This is not a mandatory field.                                                                                                    |  |  |  |  |
|                                | 6    | Enter the <b>Expiration Date</b> for Federal 855, as provided by CMS.  *This is not a mandatory field. However, if the Approval date has been entered the submission will not be accepted without the expiration date.                                            |  |  |  |  |

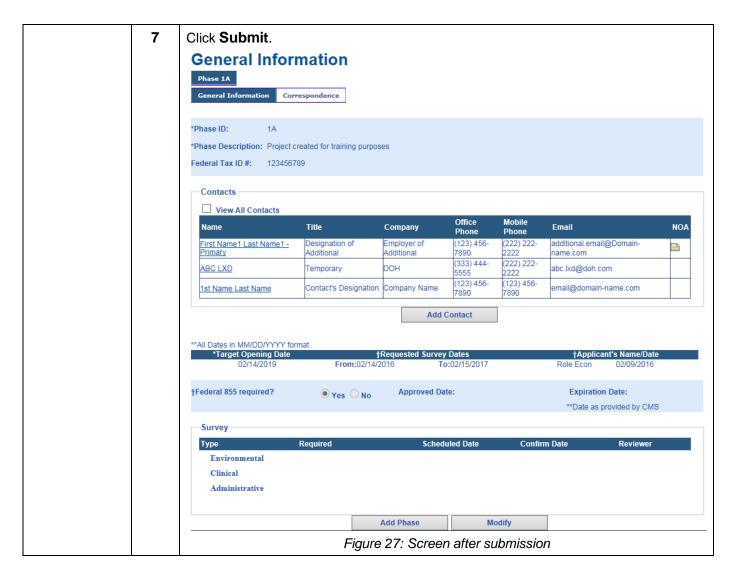

# Modify the general information after submitting the request to RO.

## **Modify Target opening date**

| Learning<br>Objective | Step | Action                                                                                                    |
|-----------------------|------|----------------------------------------------------------------------------------------------------|
| To modify the target  | 1    | After the request for review has been submitted, the <b>Modify</b> button is displayed on the General Information page (Refer to figure 27). |

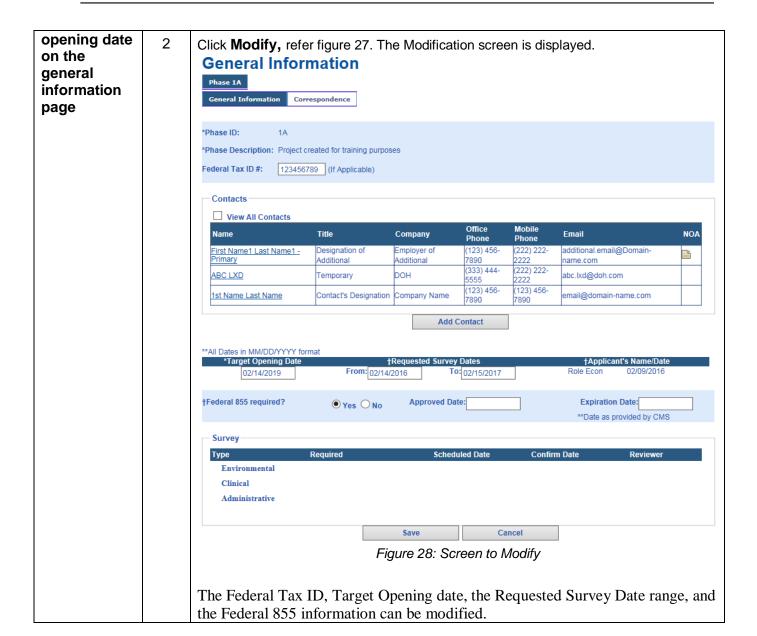

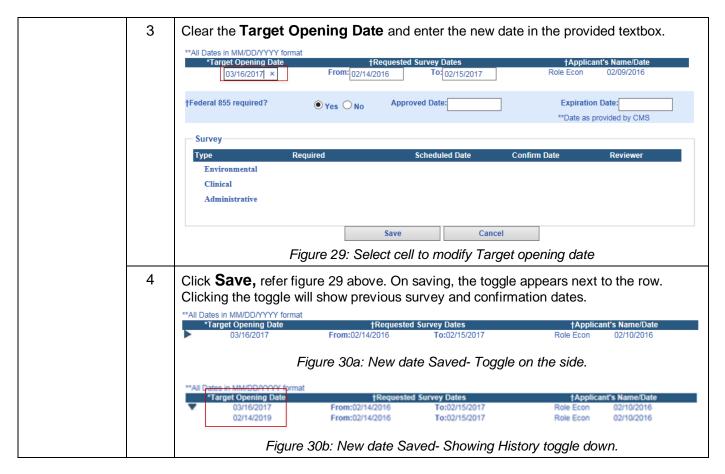

#### **Modify Requested Survey Date range**

| Learning<br>Objective                                 | Step | Action                                                                                                    |
|-------------------------------------------------------|------|----------------------------------------------------------------------------------------------------|
| To modify the requested                               | 1    | Click <b>Modify</b> on the General information page  Refer figure 27,28                                                 |
| survey date<br>range on the<br>general<br>information | 2    | Enter the new date in the Requested Survey Date From: textbox.  **All Dates in MM/DD/YYYY format  **Target Opening Date |
| page                                                  |      | †Federal 855 required?    • Yes O No Approved Date: Expiration Date:  **Date as provided by CMS                         |
|                                                       |      | Figure 31: Modify Survey date From                                                                                      |

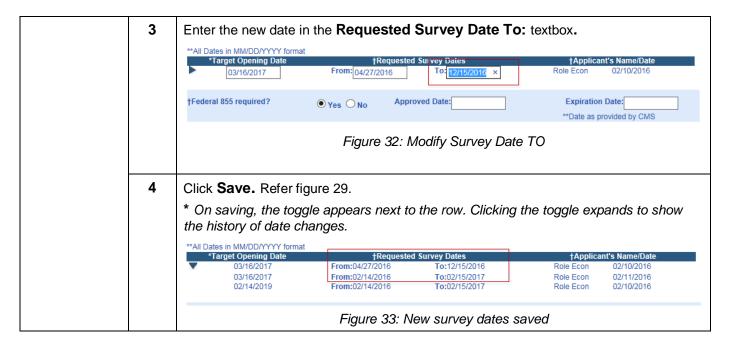

## Modify Federal 855 expiration date

| Learning<br>Objective           | Step | Action                                                                                                    |
|---------------------------------|------|----------------------------------------------------------------------------------------------------|
| To modify<br>the Federal<br>855 | 1    | Click <b>Modify</b> on the General Information Page Refer figure 27,28                                    |
| Expiration date on the          | 2    | Enter the new date in the <b>Expiration Date</b> textbox.                                                 |
| general<br>information          |      | †Federal 855 required?    Yes No Approved Date:  Expiration Date: 01/03/2019 ×  **Date as provided by CMS |
| page                            |      | Figure 34: On clicking Modify Fed 855 expiration date allows editing                                      |

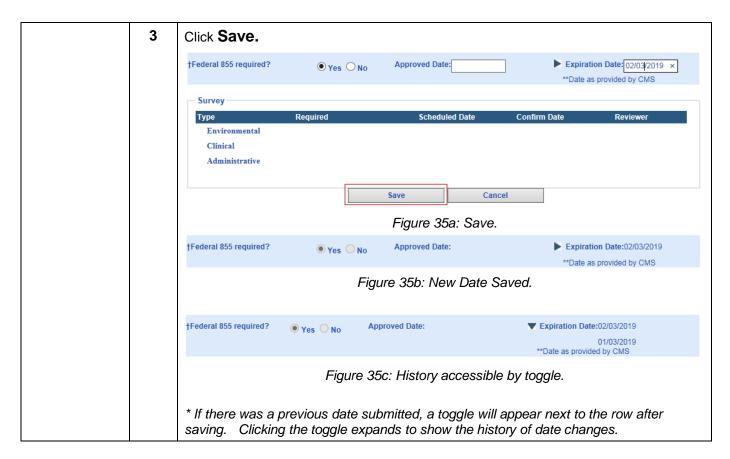

## **Modify Federal Tax ID#**

| Learning<br>Objective | Step | Action                                                                             |
|-----------------------|------|------------------------------------------------------------------------------------|
| To modify the Federal | 1    | Click <b>Modify</b> on the <b>General Information</b> page Refer figures 27and 28. |

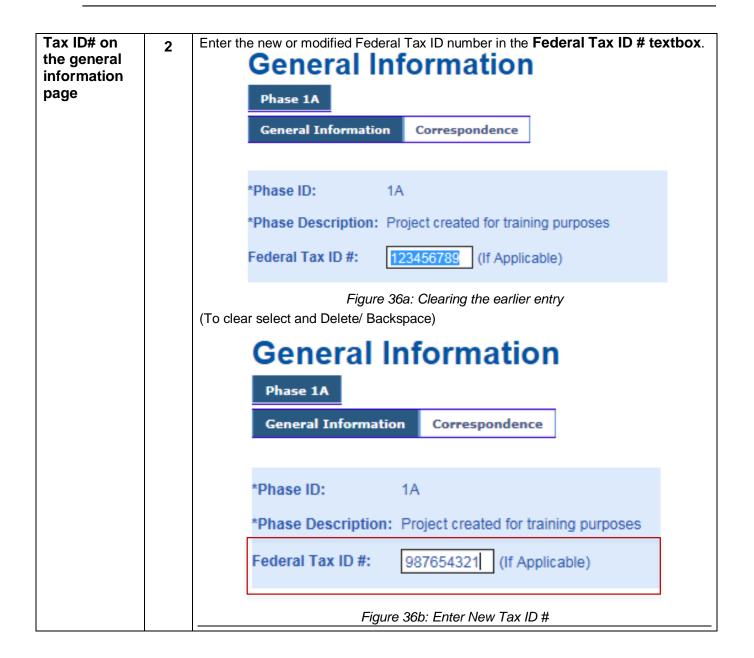

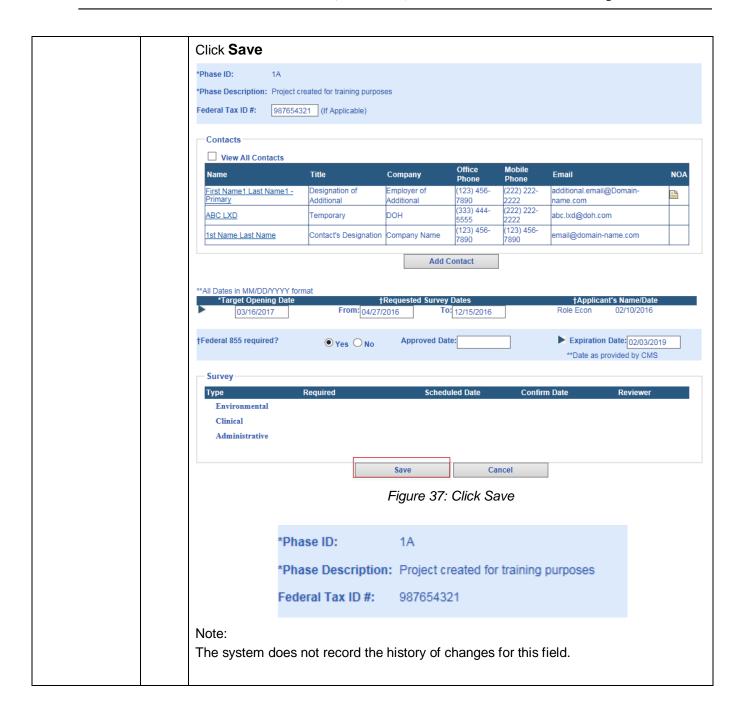

Add, Cancel, Delete a new phase

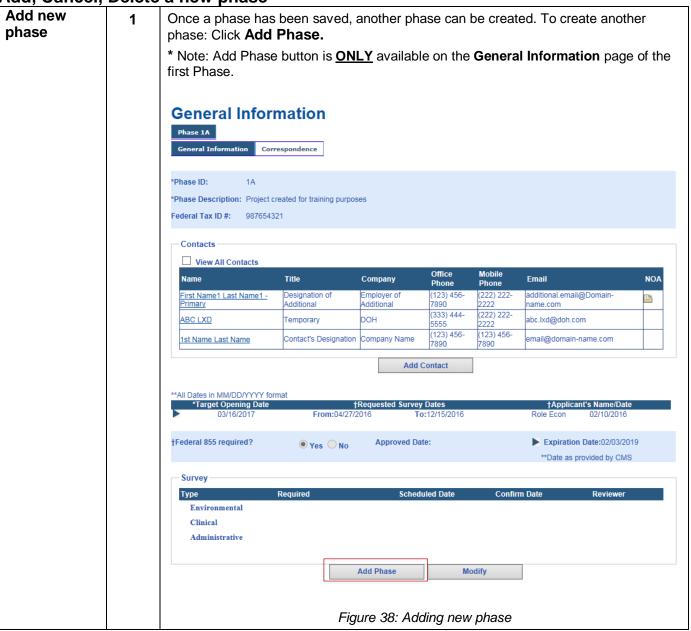

2 Enter or modify the **Phase ID** if changing from default. Enter the **Phase Description** (required). Enter the Target Opening Date. \*Note: The Correspondence tab will not be visible for a phase that is not yet saved/submitted (Not applicable for the first phase). The following information remains constant for all phases of a project: Phase ID: Can be altered for a specific phase numbering convention defined by the Applicant., Defaults to the next sequential number, if the Applicant does not change the Phase ID. Federal Tax ID #: Any change made to this number will be reflected across phases. Contacts: Any changes made on the contacts table will be reflected in the earlier created phase(s). Federal 855 information- Any change made to this information will be reflected across phases. General Information Phase 1A Phase 2 General Informa (e.g: 1a, 1(a),1(i),2b) \*Phase ID: \*Phase Description: Federal Tax ID #: 987654321 (If Applicable) Contacts ☐ View All Contacts Name Title NOA Company **Email** First Name1 Last Name1 -Employer of (123) 456-(222) 222additional.email@Domain-Additional name.com (333) 444рон ABC LXD Temporary abc.lxd@doh.com 5555 (123) 456-(123) 456-Contact's Designation Company Name email@domain-name.com 1st Name Last Name 7890 Add Contact \*\*All Dates in MM/DD/YYYY forma \*Target Opening Dat Approved Date: Federal 855 required? Expiration Date: 02/03/2019 ● Yes ○ No \*Date as provided by CMS Survey Scheduled Date Environmental Administrative Cancel Save Clear Submit Figure 39: New phase –General Information screen

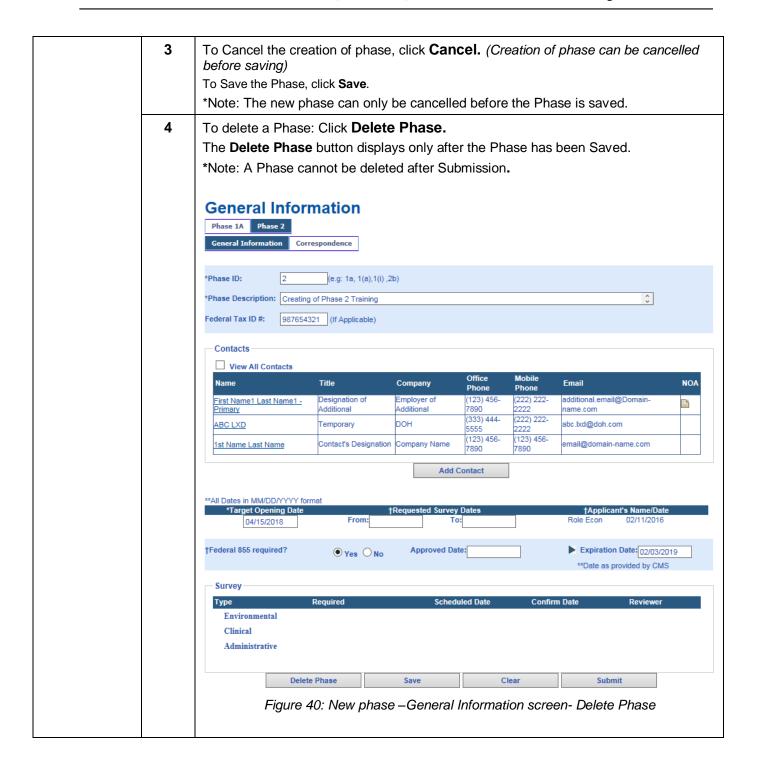

#### **Checklist Documents**

Uploading, Deleting, Saving and Submitting Checklist Documents

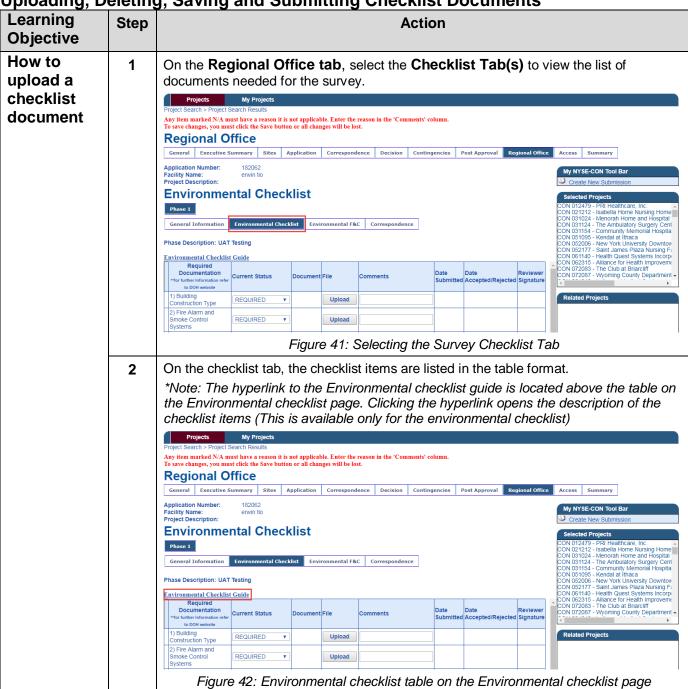

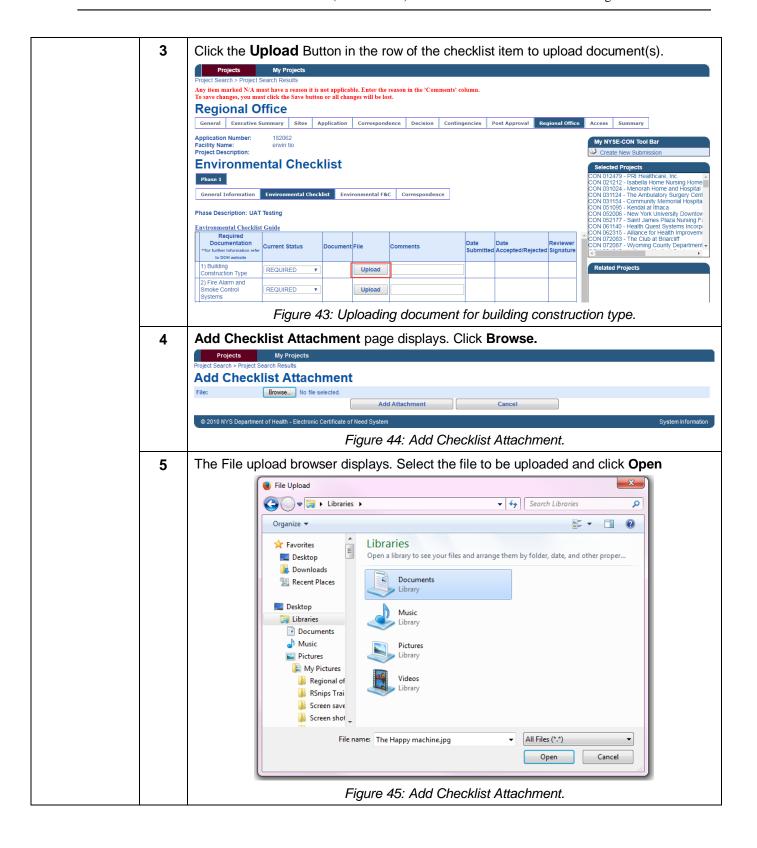

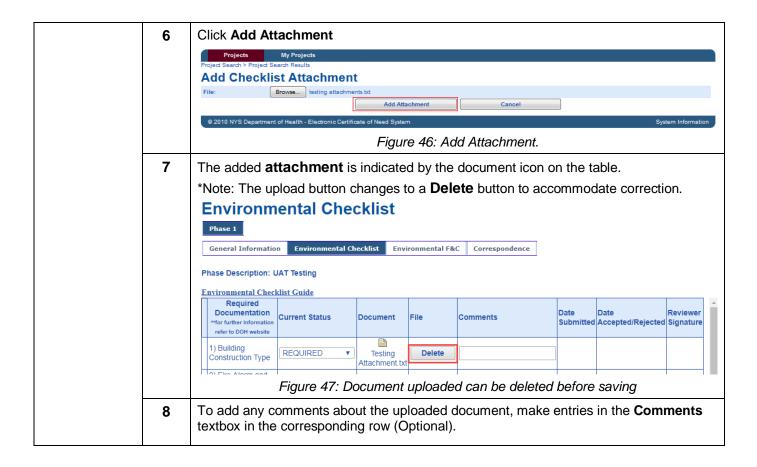

9 Click **Save** to save all work when complete. Checklist items may be saved as entered or saved when all have been entered. \*Note: HOWEVER, If multiple documents must be added for an individual checklist item, each document must be saved after every upload. Environmental Checklist Guide Required Documentation Date Date Reviewer **Current Status** Document File Comments Submitted Accepted/Rejected Signature refer to DOH website 1) Building REQUIRED Delete Testing Construction Type Attachment.tx 2) Fire Alarm and Smoke Control REQUIRED Upload Systems 3) Fire Alarm System Record of REQUIRED Upload Completion 4) Sprinkler System REQUIRED Upload Installation 5) Sprinkler System Upload REQUIRED Test Report 6) Stand-pipe REQUIRED Upload System 7) Fire Pumps REQUIRED Upload 8) Ventilation Control and fire REQUIRED protection for Upload commercial cooking equipment 9) Fire Response REQUIRED Upload Procedures 10) Emergency Preparedness REQUIRED Upload Plans 11) Fire Safety and REQUIRED Upload Evacuation Training 12) Smoking Signs REQUIRED Upload Clear Submit Expand All Save Figure 48: Saving the Uploaded document 10 To submit the uploaded documents: Click Submit. (Refer fig 48) The submission confirmation screen displays. Click Confirm. Projects My Projects oject Search > Project Search Results m marked N/A must have a reason it is not applicable. Enter the reason in the Comments column General Executive Summary Application Correspondence Decision Contingencies Post Approval **Confirm Submission of Documents** Please be sure all the documentation has been added or explanation provided before submitting this notice to the Department of Health. Do you want to proceed? Confirm Cancel Figure 49: Submission confirmation

# Changing status of a checklist item to N/A

| Learning<br>Objective                                               | Step | Action                                                                                                    |
|---------------------------------------------------------------------|------|----------------------------------------------------------------------------------------------------|
| How to change the Status of the Checklist item from Required to N/A | 1    | The default status for all items on the checklist table is set as Required.  Select N/A if the item is not applicable to the phase.  Environmental Checklist Guide  Required Documentation "for further Information refer to DOH website  1) Building Construction Type  2) Fire Alarm and Smoke Control Systems 3) Fire Alarm Signature  Figure 50: Drop down list of Status Selecting N/A  Figure 50: Drop down list of Status Selecting N/A |
|                                                                     | 2    | Provide the reason the checklist item is not applicable to the project phase in the Comments column.  *Note: Providing a comment is required if the status is set to N/A, to submit the checklist.  Environmental Checklist Guide  Required Documentation Ourrent Status Document File Comments  Date Submitted Accepted/Rejected Signature                                                                                                    |
|                                                                     |      | 1) Building Construction Type REQUIRED Testing Attachment txt  2) Fire Alarm and Smoke Control Systems  Figure 51: Providing comments for N/A                                                                                                    |
|                                                                     | 3    | Click <b>Save</b> to save the information or <b>Submit</b> to notify the Regional Office that the required information has been provided.                                                                                                    |

## **Corrective Action Plan (CAP)**

## Add, Save and Submit CAP

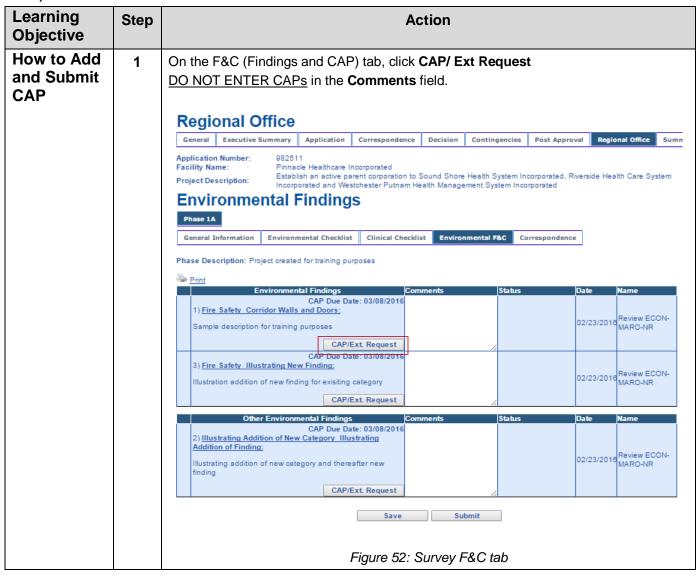

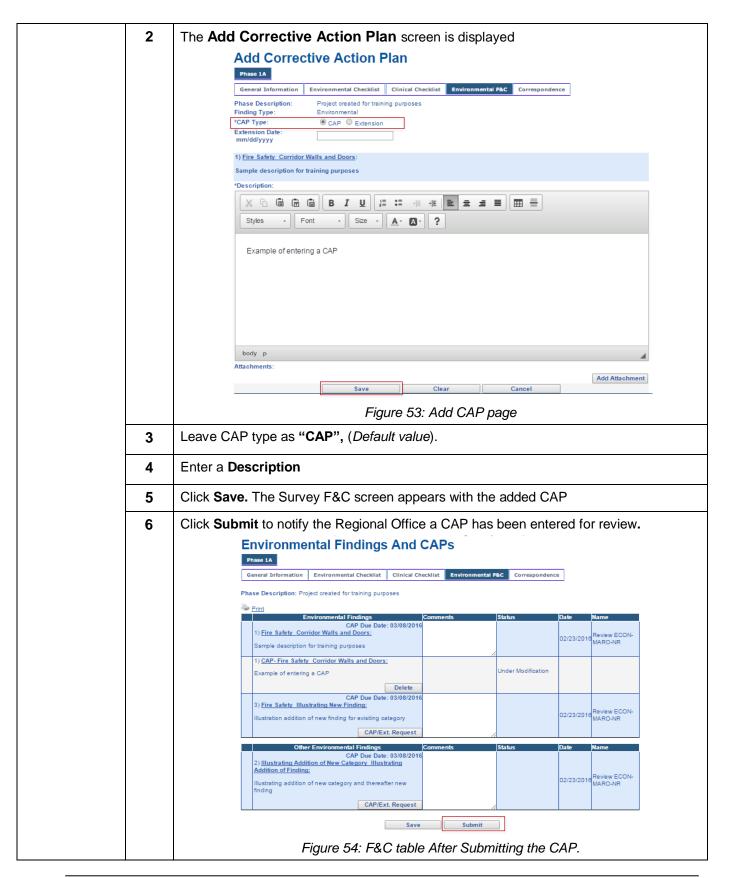

## **Modify CAP**

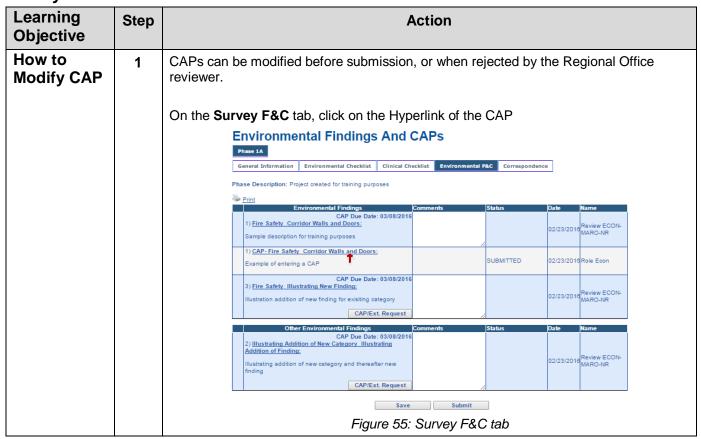

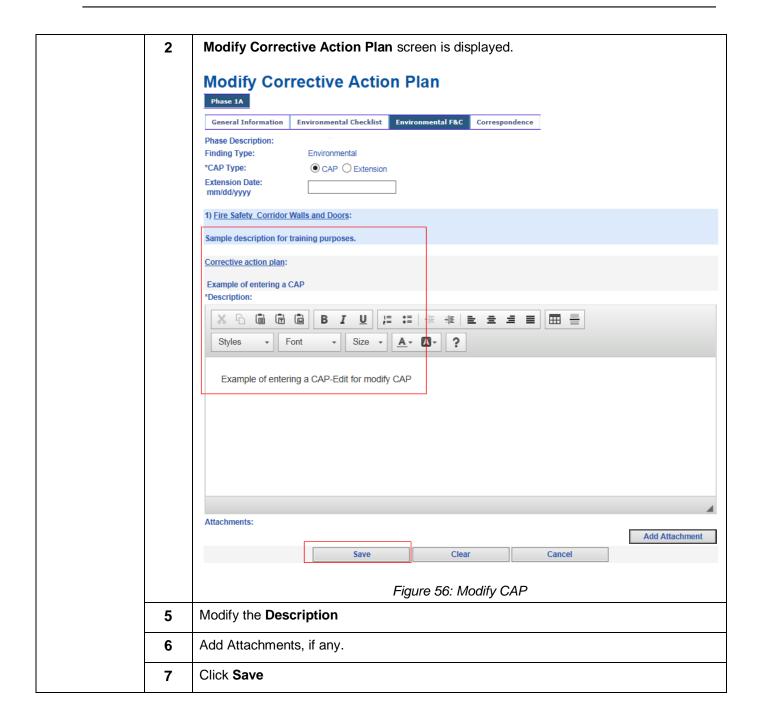

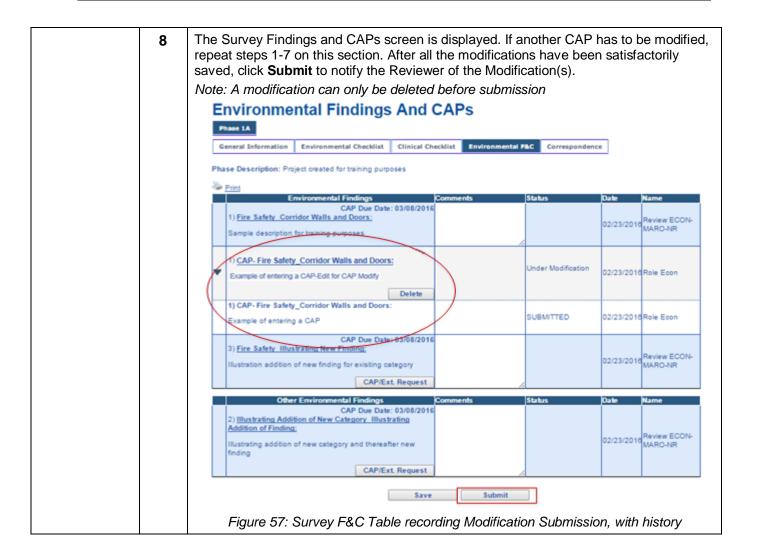

## **Request Extension for CAP submission**

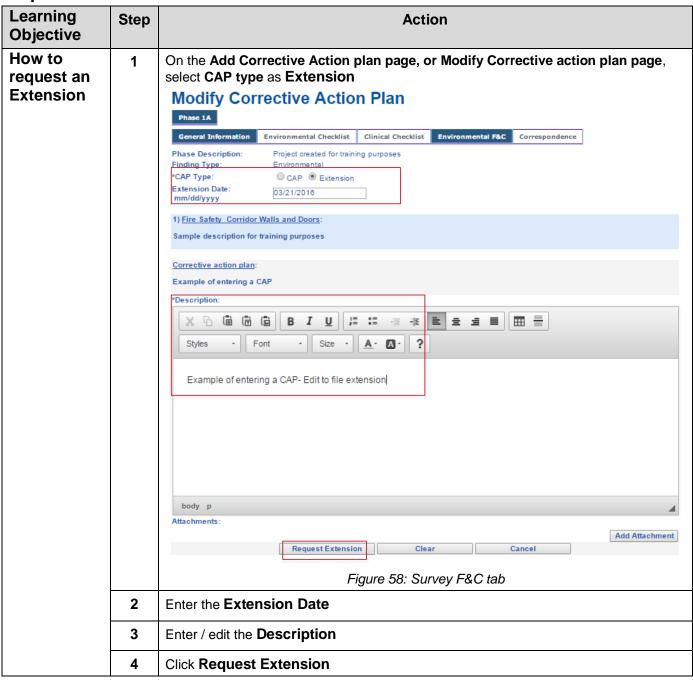

### **Delete CAP**

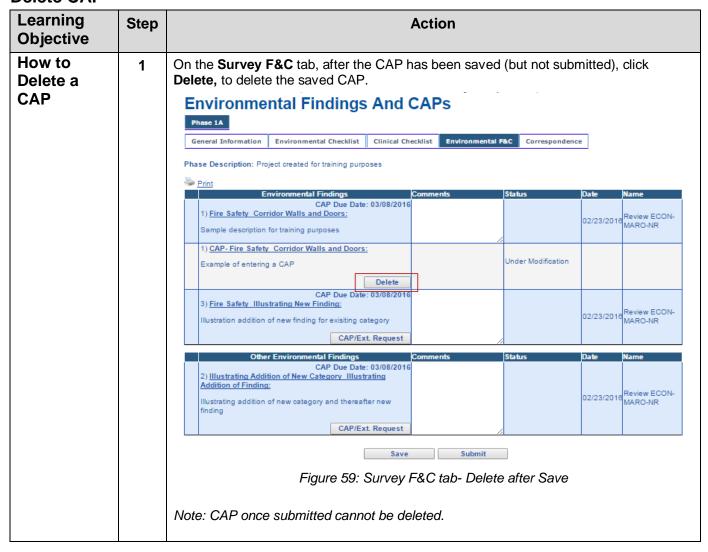

**Comment on Finding** 

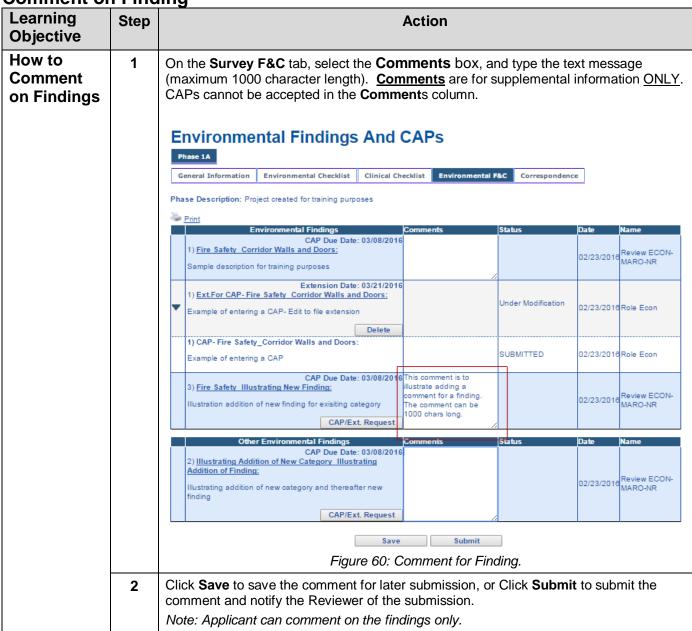

#### **Notifications**

### Schedule Survey correspondence

When the Reviewer schedules a survey for a regional office review, the following email notification is received. Select the link within the email notification to enter NYSE-CON and be directed to the Correspondence tab on the **Regional Office Tab**. If you are not logged into the system you will be redirected to the Login page. After you log in please select this link again to continue to the regional office information.

|   | Email Notification Sent    |  |  |  |  |  |
|---|----------------------------|--|--|--|--|--|
| 1 | Regional office Applicants |  |  |  |  |  |

From: NYS Department of Health [mailto:nysecon@health.ny.gov]

Sent: Thursday, January 28, 2016 12:04 PM

To: Das, Sagarnil (ITS) < Sagarnil.Das@its.nv.gov>

Subject: Sent from DEV Environment - CON Application No. 102473, Albany County Nursing Home, Facility ID 8888, Review ECON Schedule Survey multiple survey(s) for Phase 7

Notification Date: 01/28/2016

NYS Department of Health, NYSE-CON notification:

There is new correspondence created by Review ECON for CON Application No. 102473, submitted on behalf of Albany County Nursing Home, Facility ID 8888 to Schedule Survey survey(s).

\*\*\*Log into the NYSE-CON system to view the correspondence. This correspondence hyperlink will be available in the Regional Office Correspondence tab. You may use the Reply functionality on the View Correspondence page to respond.

If you wish to respond to the correspondence more than once, please access the original message hyperlink created by the reviewer to Reply.

\*\*\*To upload checklist documents please access the checklist tabs in the Regional Office module.

If you are using NYSE-CON via the Health Commerce System (HCS) use this link <a href="https://devcommerce.health.state.ny.us/doh2/applinks/nysecon/ro/referenceCorrespondenceRo?id=22086">https://devcommerce.health.state.ny.us/doh2/applinks/nysecon/ro/referenceCorrespondenceRo?id=22086</a>

If you are not logged into the NYSE-CON system you will be redirected to the Login page.

Figure 61: Sample Notification Email for Schedule Survey correspondence

## **View Correspondence**

(Survey, General, Checklist, Findings and CAP, Email Log and Phone Log)

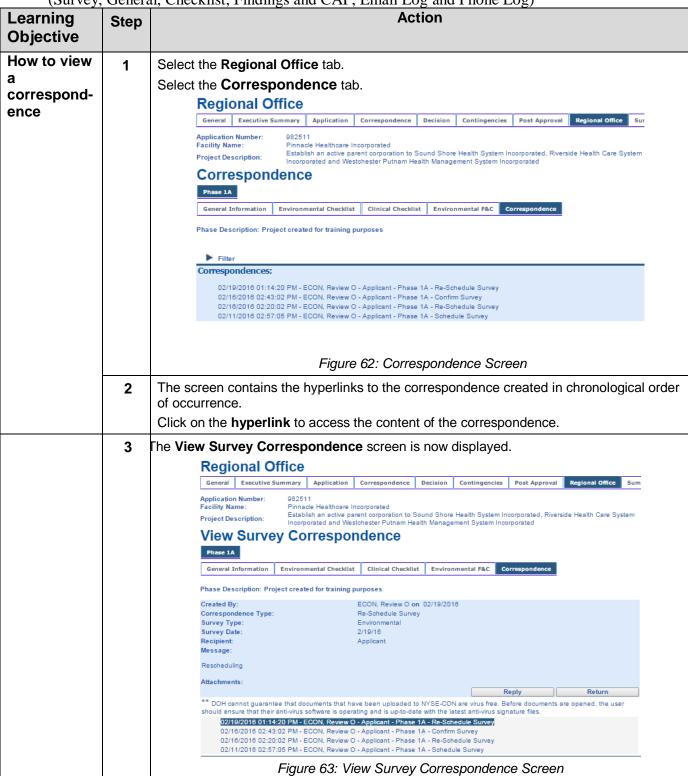

## **Reply to Correspondence**

(Applies to Survey, Checklist, General, Finding and CAPs correspondence)

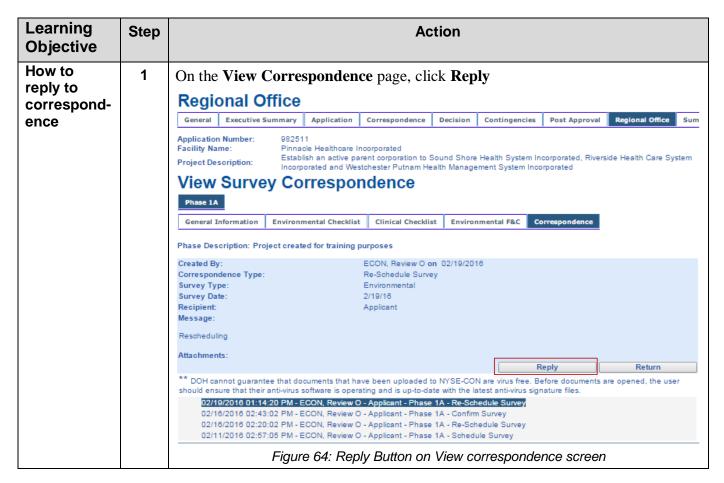

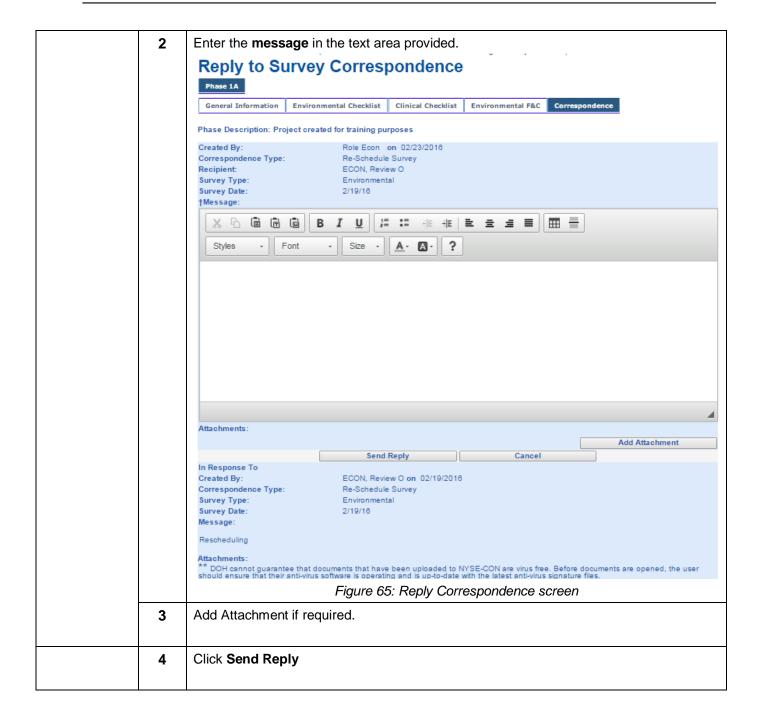

Page 48 of 51 11/01/2016 ant Training

# Appendix \_1

# **Referencing the Survey Schedule History Table**

| Learning<br>Objective                                                                                                    | Step | p Action                                                                                                    |                                                    |                                        |               |                                     |  |
|----------------------------------------------------------------------------------------------------|------|----------------------------------------------------------------------------------------------------|----------------------------------------------------|----------------------------------------|---------------|-------------------------------------|--|
| How to View the History of survey                                                                                                    | 1    | The <b>Survey</b> table (containing the history of schedules specific to each survey) is located in the bottom frame of the General Information Page.  Survey |                                                    |                                        |               |                                     |  |
| activity                                                                                                    |      | Туре                                                                                                    | Required                                           | Scheduled Date                         | Confirm Date  | Reviewer                            |  |
| ,                                                                                                    |      | Environmental Clinical                                                                                                    | 4                                                  | 02/06/2017                             |               | Review ECON                         |  |
|                                                                                                    |      | ► Administrative                                                                                                    | ✓                                                  | 08/12/2016                             |               | Review ECON                         |  |
|                                                                                                    |      | Figure 66: Survey table                                                                                                    |                                                    |                                        |               |                                     |  |
|                                                                                                    | 2    | All survey activity (schedule, confirm, re-schedule, and cancel) appears in the survey table. The history of survey activity is maintained.                   |                                                    |                                        |               |                                     |  |
|                                                                                                    |      | The survey information appears as follows:                                                                                                    |                                                    |                                        |               |                                     |  |
|                                                                                                    | Ī    |                                                                                                    | he Regional Office for the project (Marked with 🗸) |                                        |               |                                     |  |
| This tick mark appears even if the survey(s) are not schedul indicative of the survey(s) that are selected for the project by staff.  The Scheduled date - the date is created when the Reviewe survey and is updated every time the survey is rescheduled. |      |                                                                                                    |                                                    |                                        |               | ne Regional Office                  |  |
|                                                                                                    |      |                                                                                                    |                                                    |                                        |               | rst schedules the                   |  |
|                                                                                                    |      | Name of the Reviewer                                                                                                    |                                                    |                                        |               |                                     |  |
|                                                                                                    |      | *Note: A toggle { >> } button is provided so, when clicked, the survey history expanded.                                                                      |                                                    |                                        |               |                                     |  |
|                                                                                                    |      | Туре                                                                                                    | Required                                           | Scheduled Date                         | Confirm Date  | Reviewer                            |  |
|                                                                                                    |      | <b>▼</b> Environmental                                                                                                    | 4                                                  | 02/06/2017<br>02/08/2016<br>08/12/2016 | 07/04/2015    | Review ECON Review ECON Review ECON |  |
|                                                                                                    |      | Clinical                                                                                                    | X                                                  | <del>12/13/2015</del>                  |               | Review ECON                         |  |
|                                                                                                    |      |                                                                                                    |                                                    | 12/13/2015                             |               | Review ECON                         |  |
|                                                                                                    |      | ▼ Administrative                                                                                                    | 1                                                  | 08/12/2016<br>08/12/2016               |               | Review ECON                         |  |
|                                                                                                    |      |                                                                                                    |                                                    | 08/12/2016                             |               | Review ECON<br>Review ECON          |  |
| Figure 67: Records created for Surve                                                                                                    |      |                                                                                                    |                                                    |                                        | eys Scheduled |                                     |  |

## Adding an Attachment

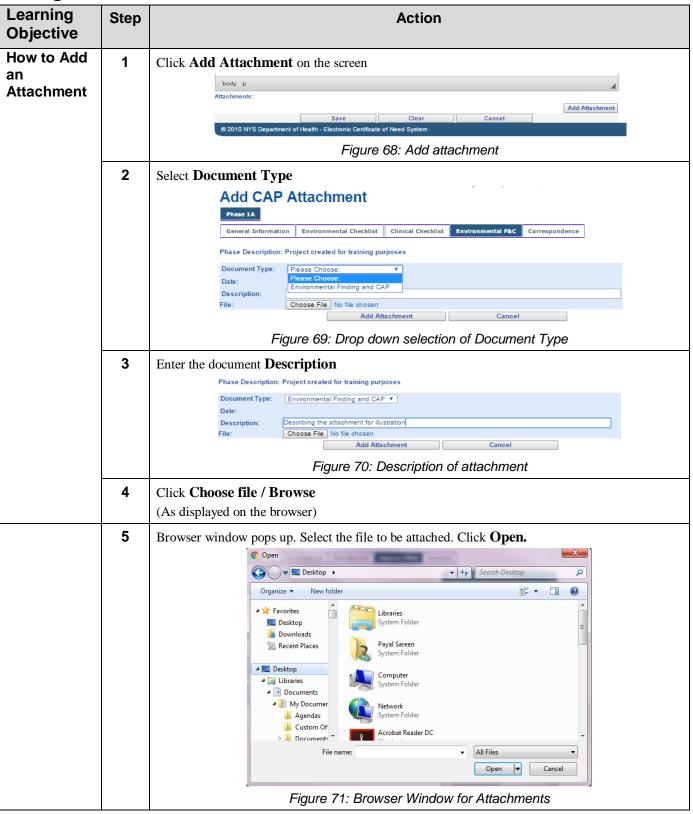

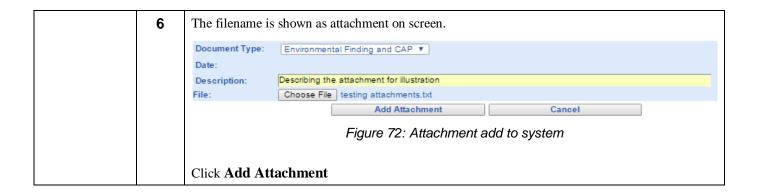